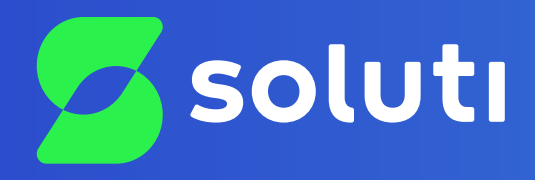

# Manual de Instalação do **Smart Card Gemalto**

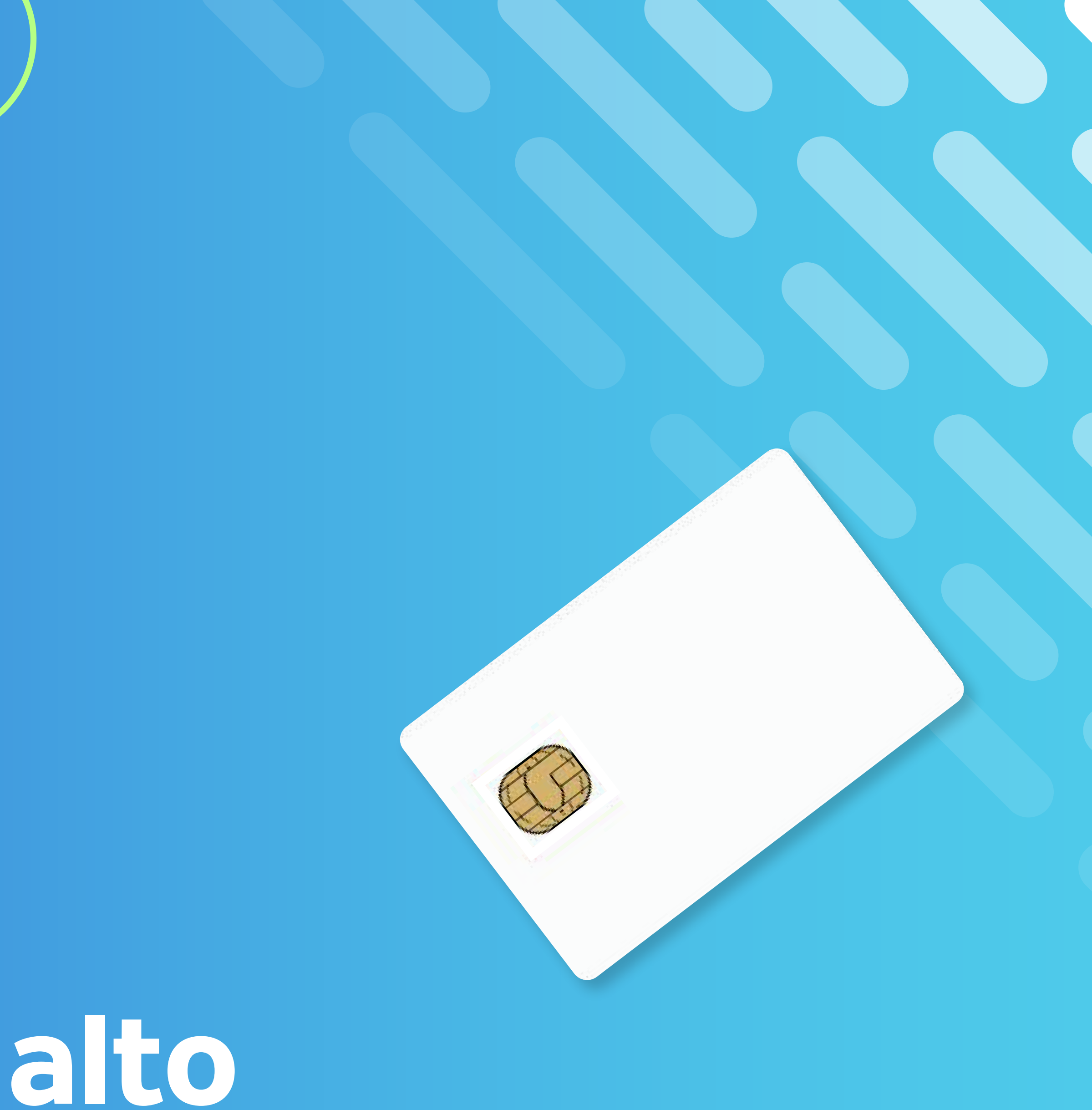

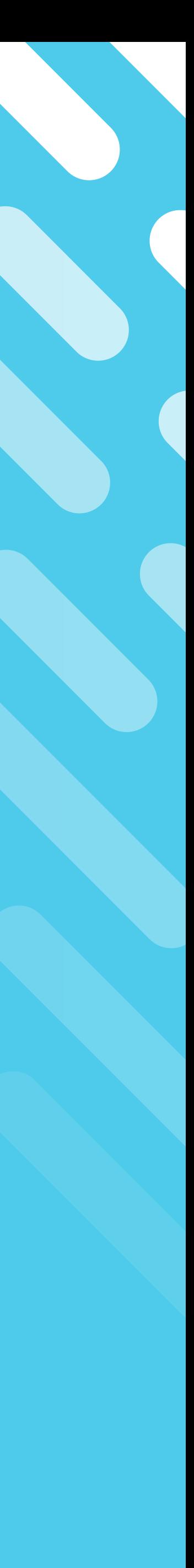

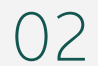

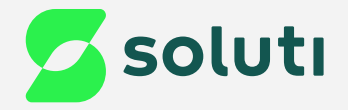

## Olá, cliente Soluti!

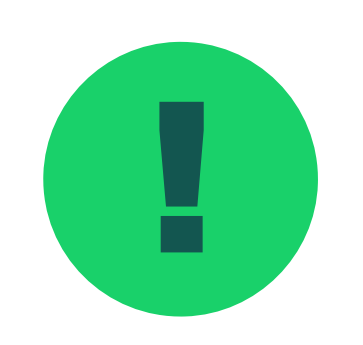

! Antes de prosseguir para a instalação do driver do seu **Smart Card** é necessário remover a mídia da máquina. Para isso esteja com seu Token/Cartão em mãos e siga as orientações a seguir:

**Smart Cards Gemalto Pág. 03**

**Instalação do Driver 2008 - 2008 - 2008 - 2008 - 2008 - 2008 - 2008 - 2008 - 2008 - 2008 - 2008 - 2008 - 2008 - 2008 - 2008 - 2008 - 2008 - 2008 - 2008 - 2008 - 2008 - 2008 - 2008 - 2008 - 2008 - 2008 - 2008 - 2008 - 2008** 

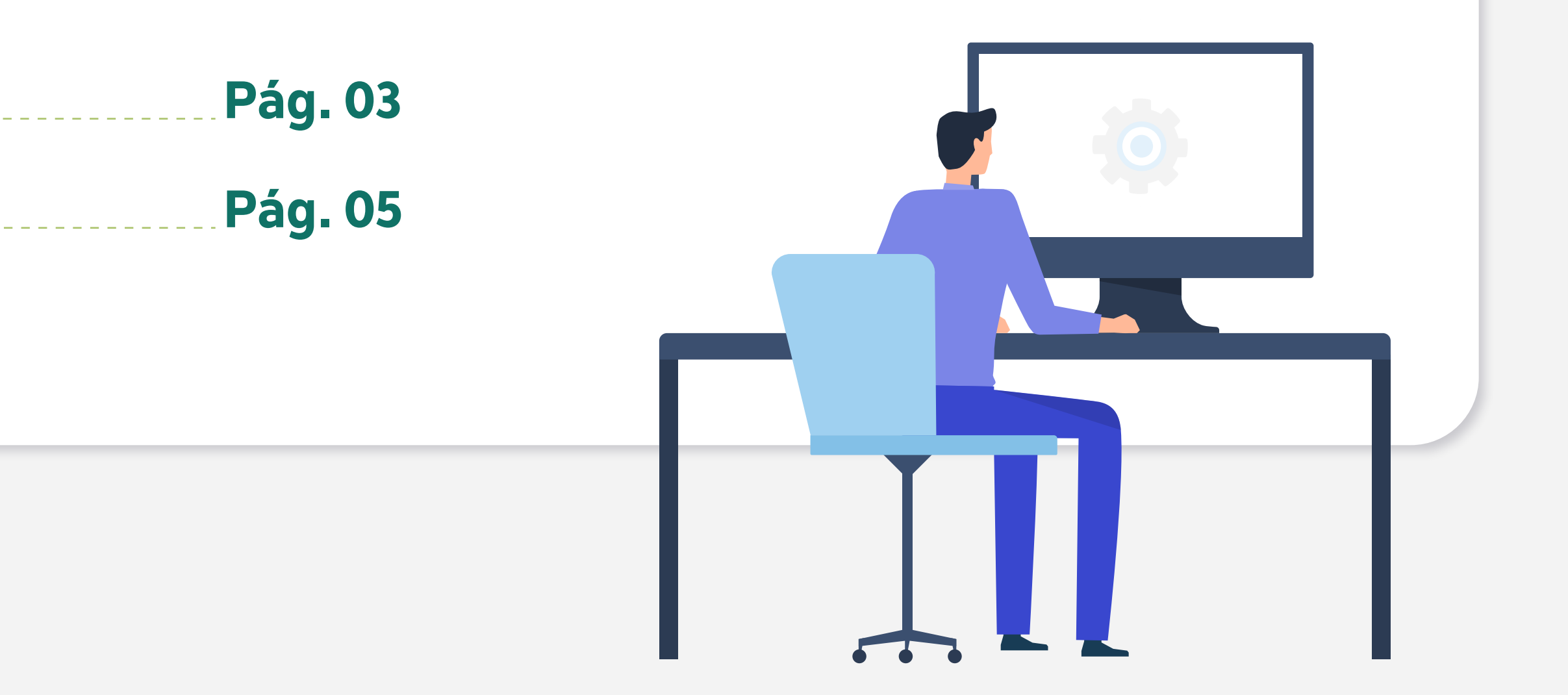

03

2 Após confirmar que seu Smart Card possui essas características, faça download do Driver;

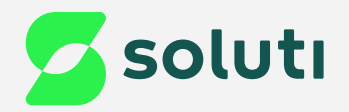

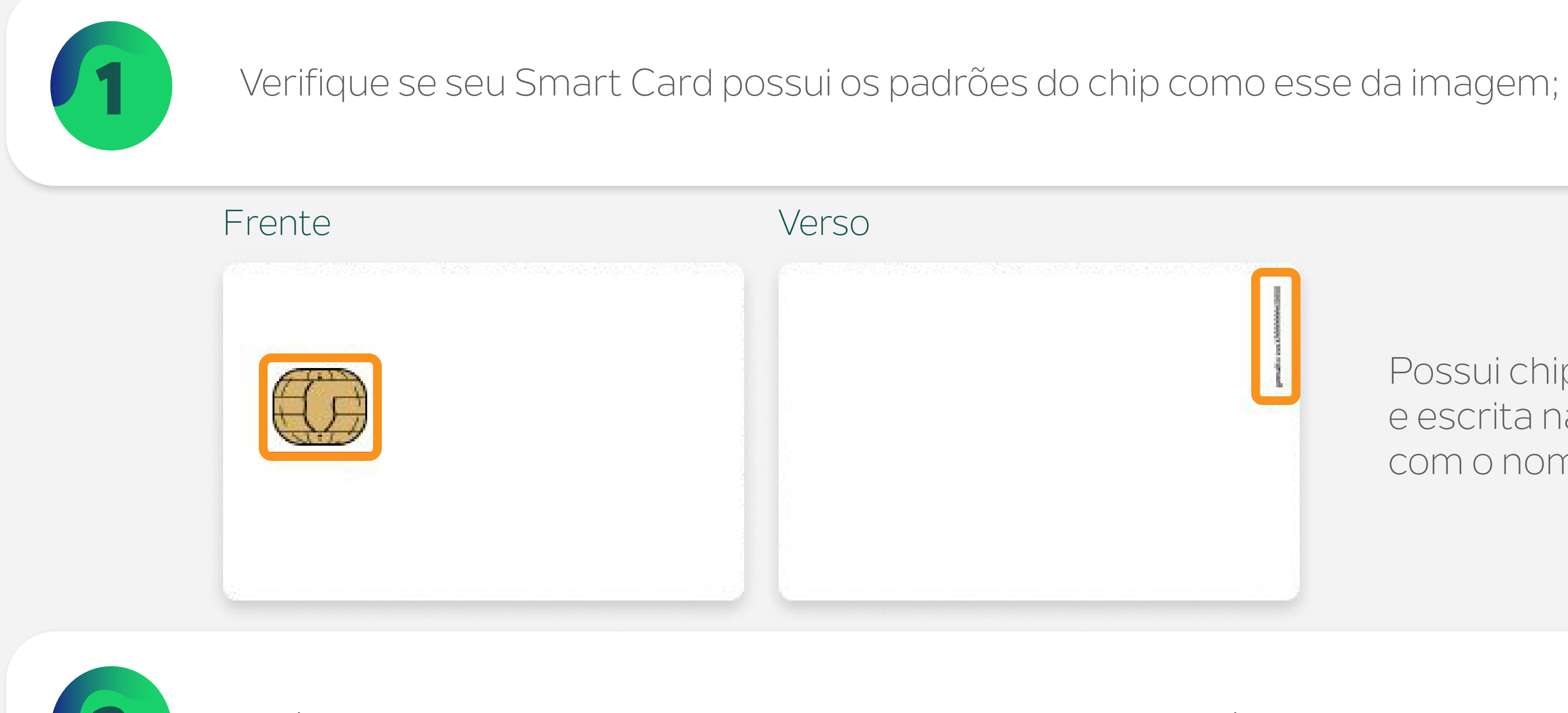

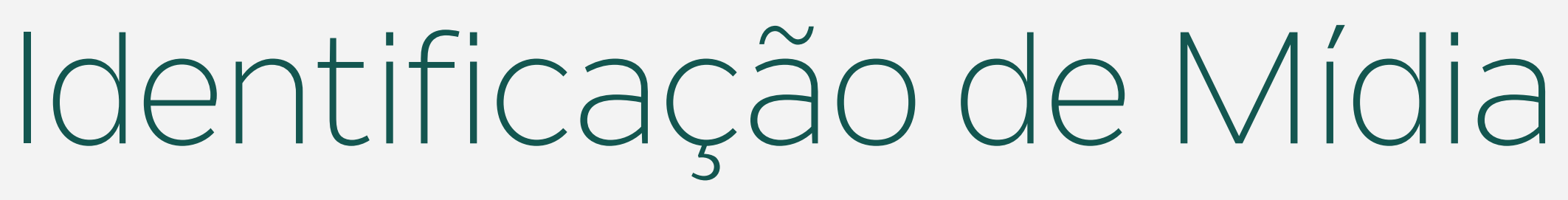

Possui chip arredondado, e escrita na lateral do cartão com o nome do modelo.

**[Driver Gemalto Windows - 32 bits](https://site.solutinet.com.br/drivers/Cartao/Gemalto/Windows/iti-x32-10.8.msi) [Driver Gemalto Windows - 64 bits](https://site.solutinet.com.br/drivers/Token/Safenet/Windows/iti-x64-10.8.msi)** 

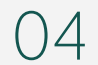

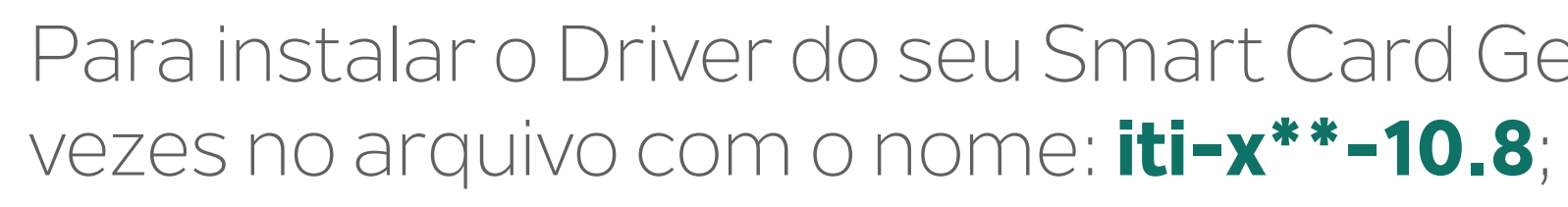

iti-x64-10.8  $\cdot$ j

01/02/2023 15:49

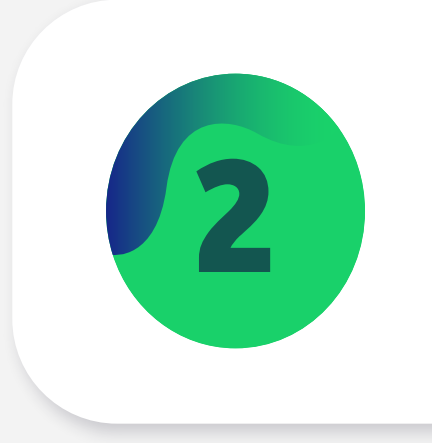

Realize esses procedimentos com seu Smart Card **Desconectado** da leitora.

### Para instalar o Driver do seu Smart Card Gemalto, abra a pasta downloads do seu computador e clique duas

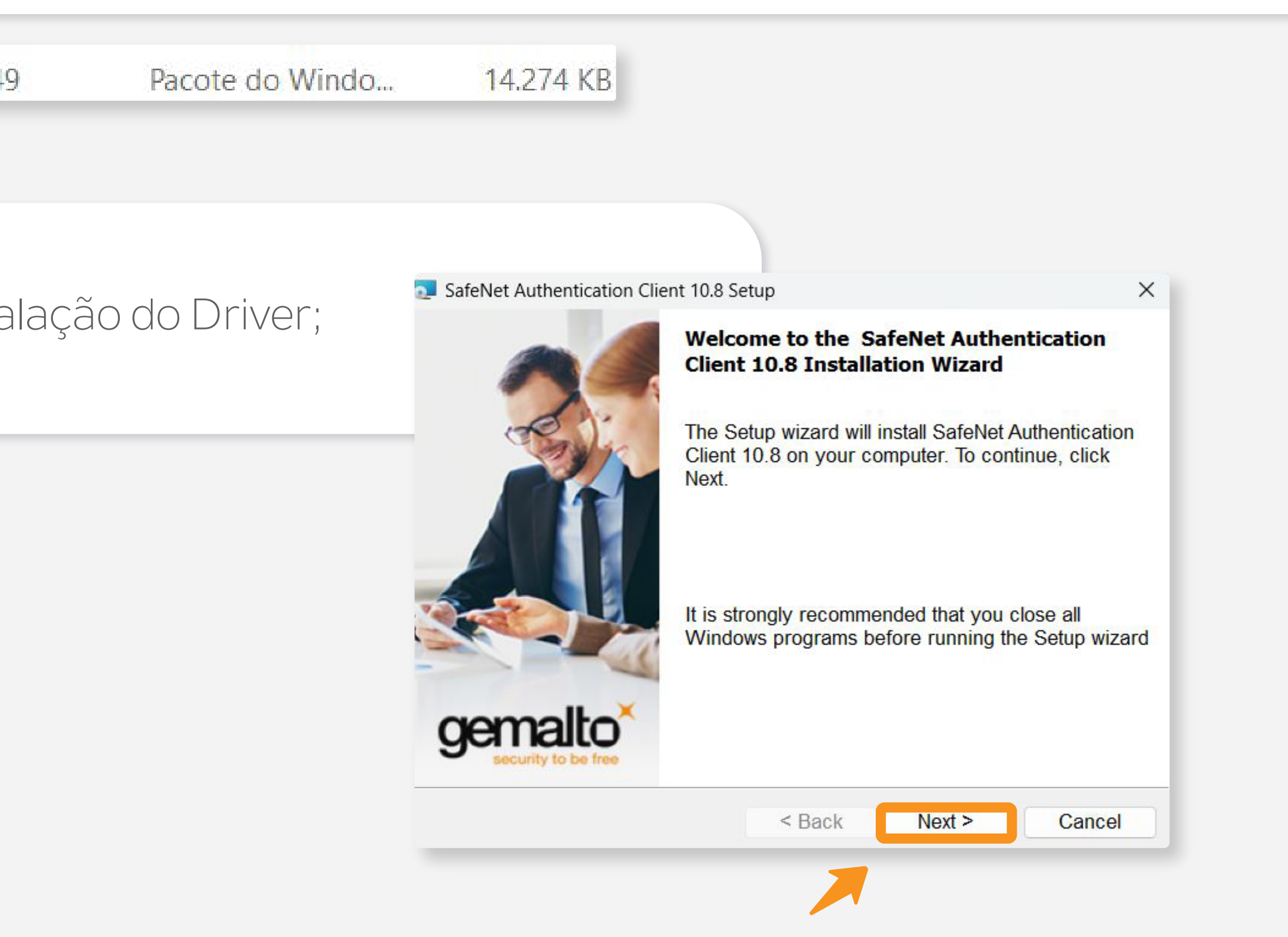

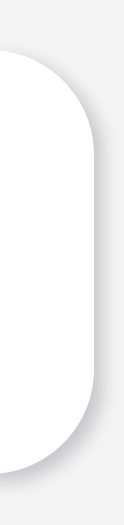

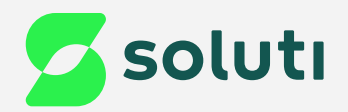

## Instalação do Driver

2 Clique na opção "**Next**" para permitir a instalação do Driver;

05

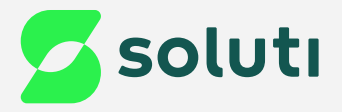

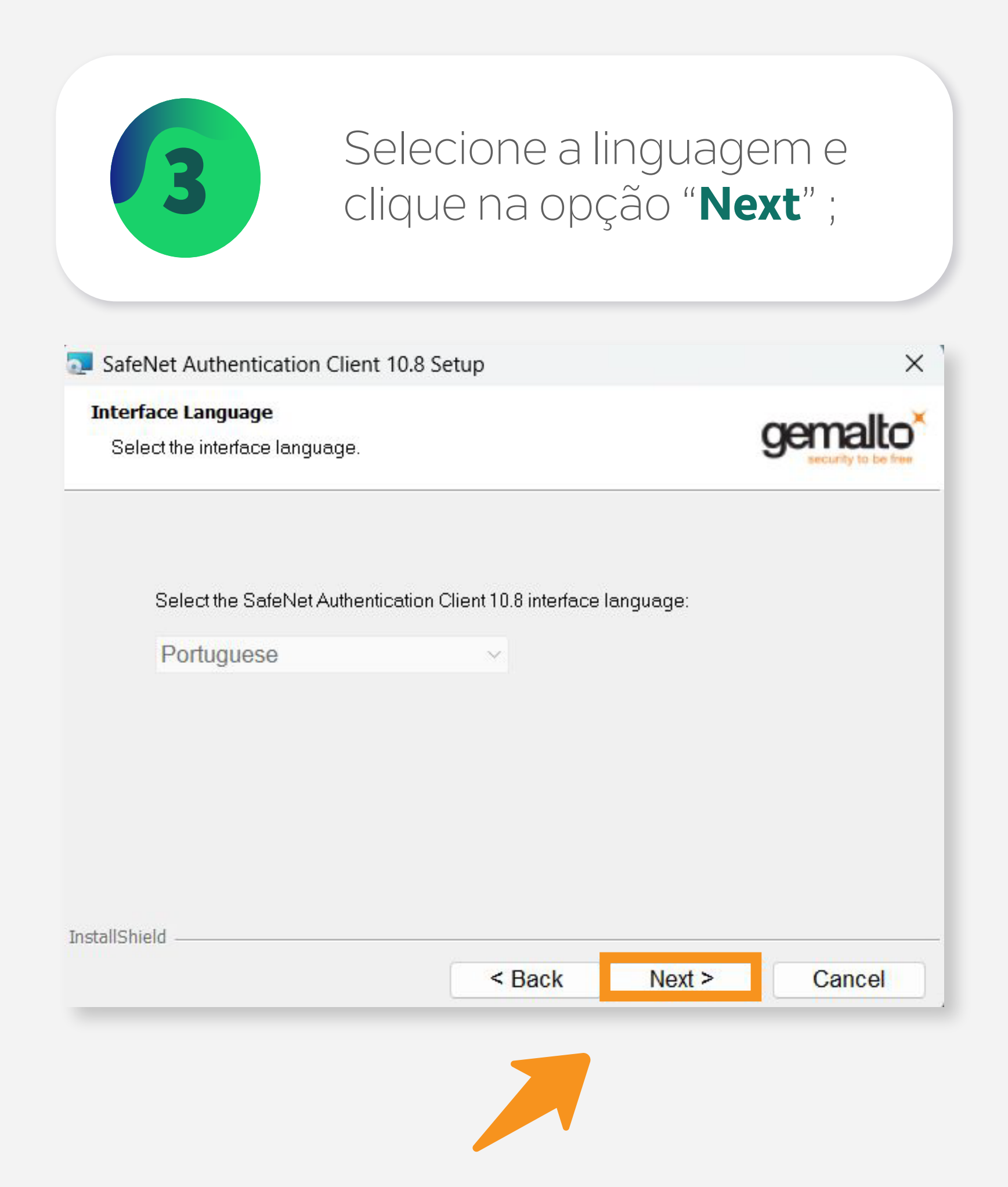

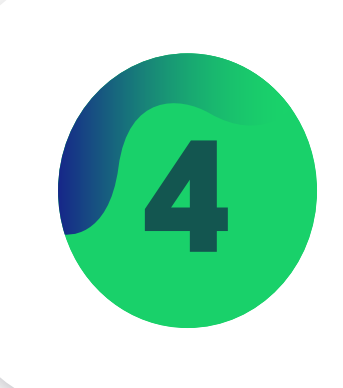

### Marque a opção "**I accept the license agreement**" e clique em "**Next**";

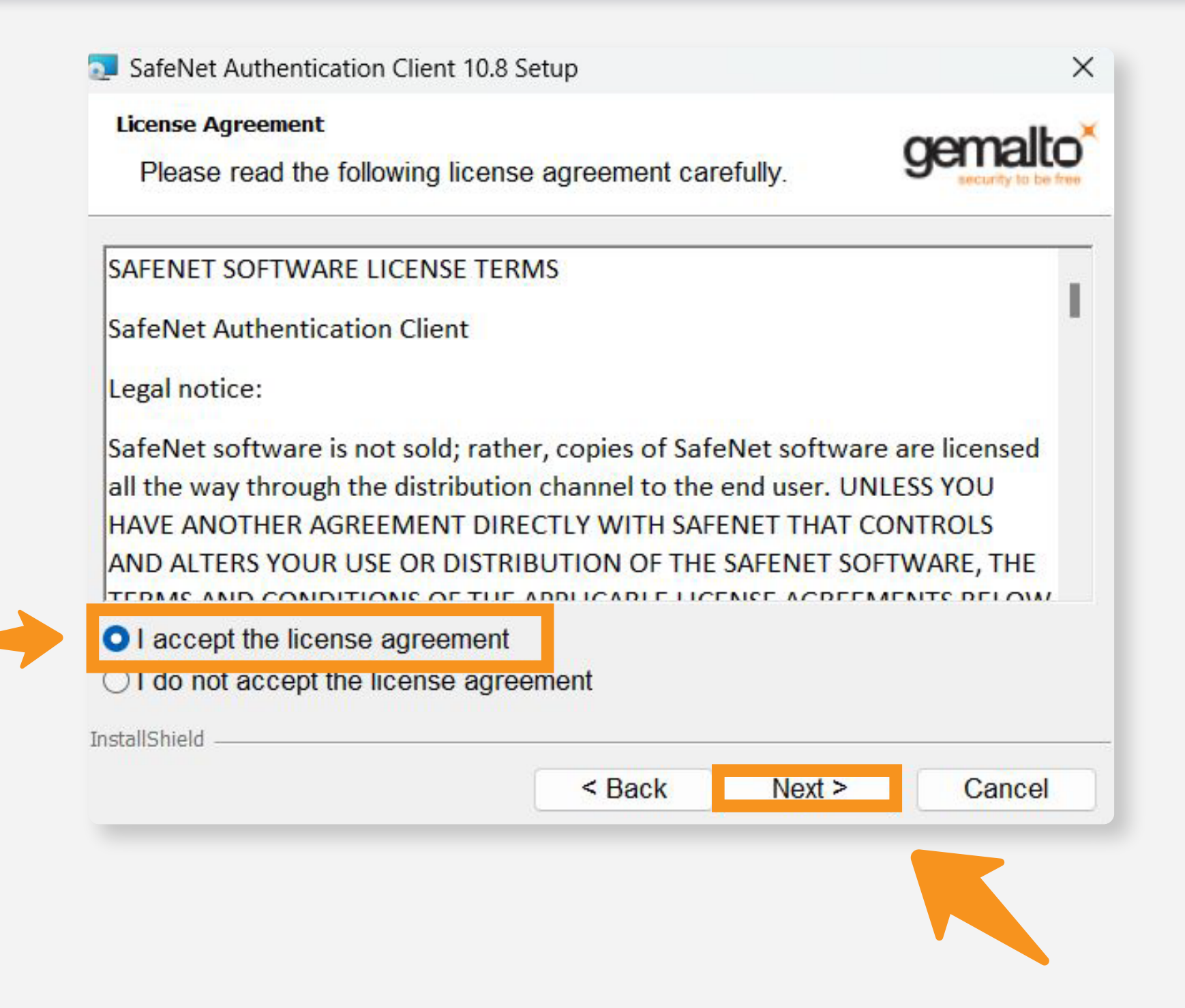

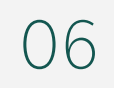

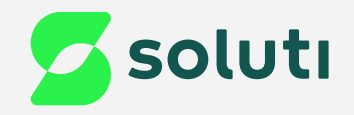

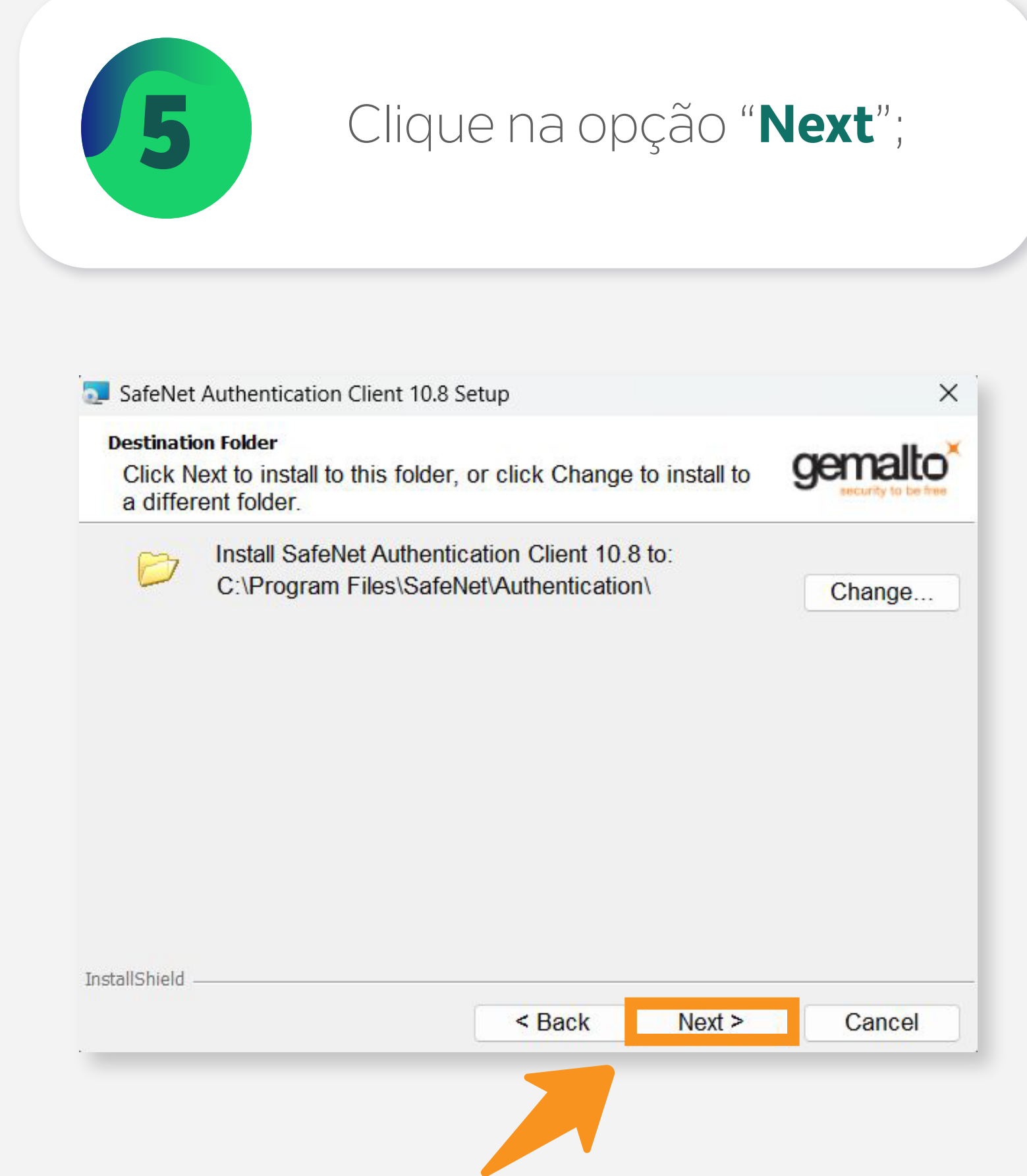

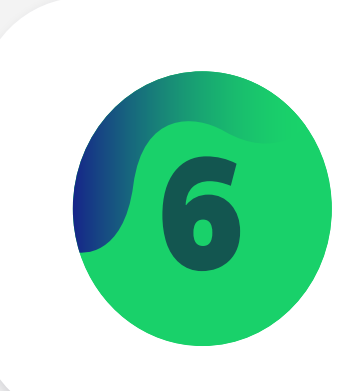

### Clique na opção "**Next**"; 6 Nesta tela, clique na opção "**Install**";

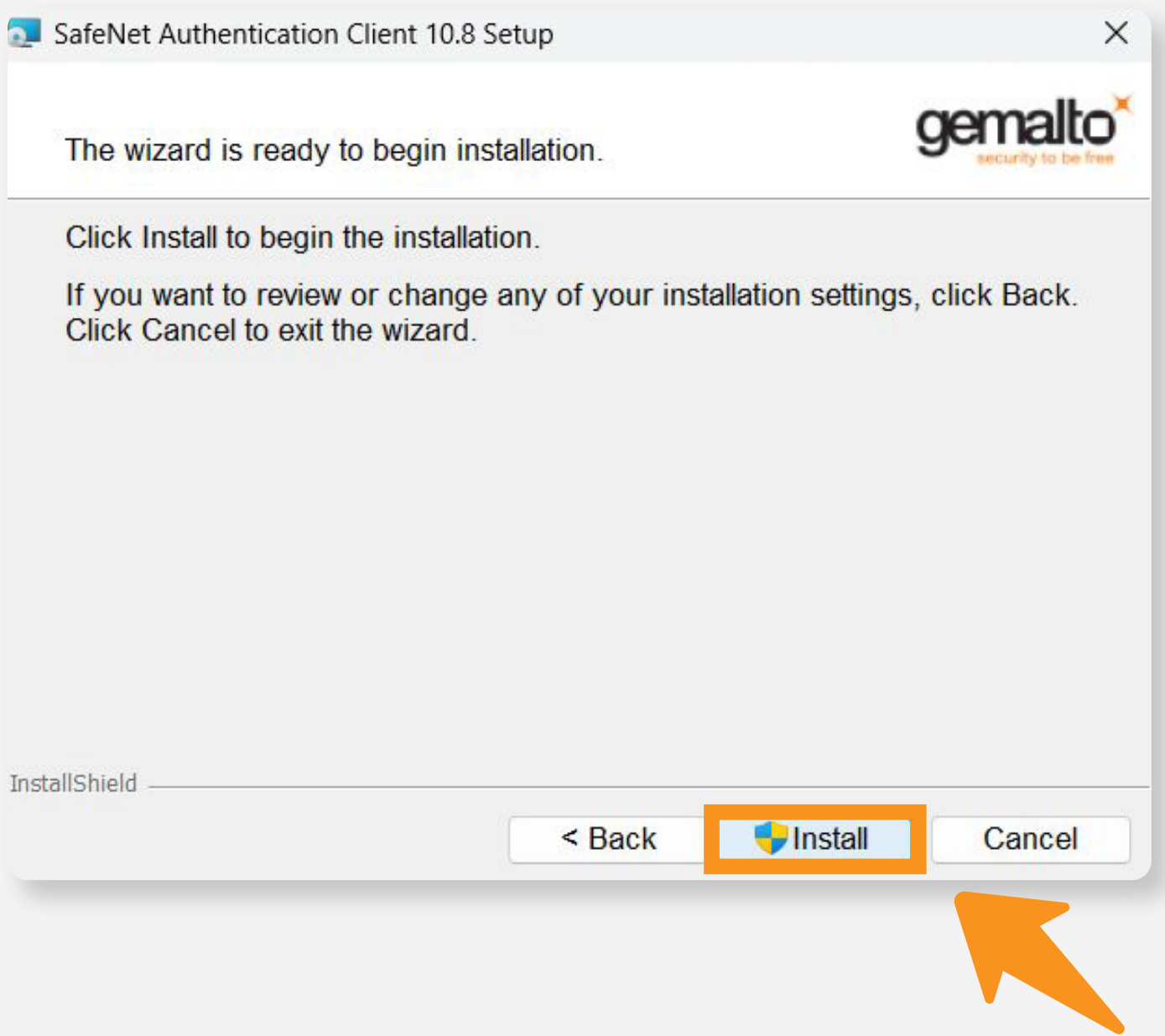

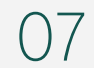

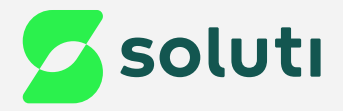

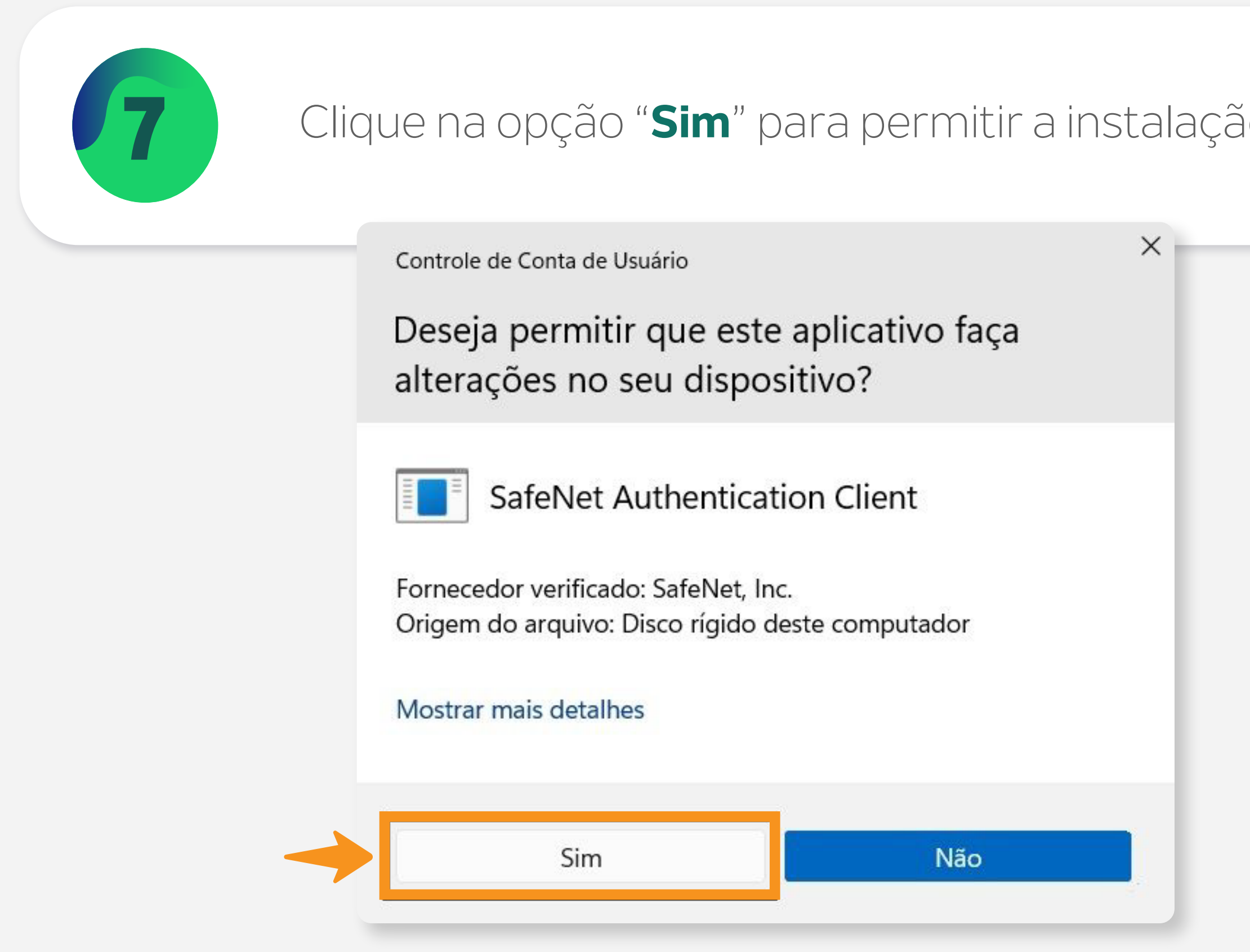

## Pronto!

### 7 Clique na opção "**Sim**" para permitir a instalação do Driver; 8 Por fim, clique na opção "**Finish**";SafeNet Authentication Client 10.8 Setup **SafeNet Authentication Client** 10.8 has been successfully installed. Click Finish to exit Setup. gemalto

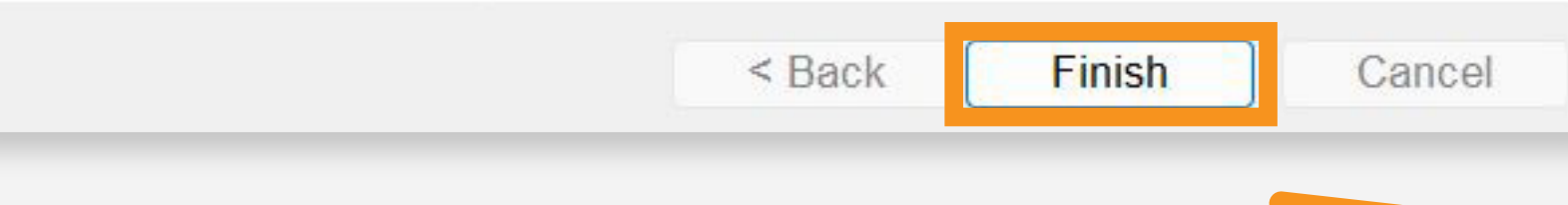

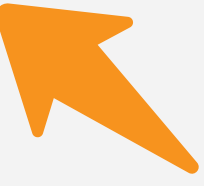

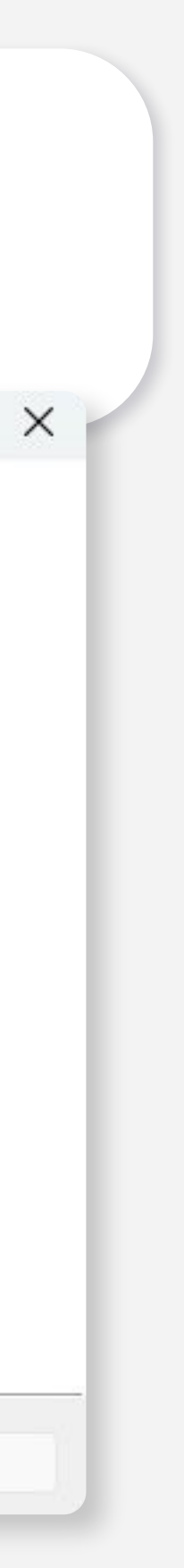

Agora conecte seu Smart Card na leitora, ele já está pronto para uso.

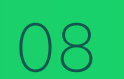

### **Cuidado!**

Lembre-se: você é responsável por todas as operações feitas com seu Certificado.

Para a sua segurança, não podemos e não temos acesso ao seu Certificado Digital e a sua senha.

### **Atenção!**

Por isso, é imprescindível realizar a cópia dos arquivos gerados em seu computador.

### **A senha é pessoal e intransferível, guarde-as em um local seguro.**

A Soluti não se responsabiliza por perda dos arquivos ou senha do seu Certificado.

Em caso de perda, será necessário adquirir um novo Certificado Digital.

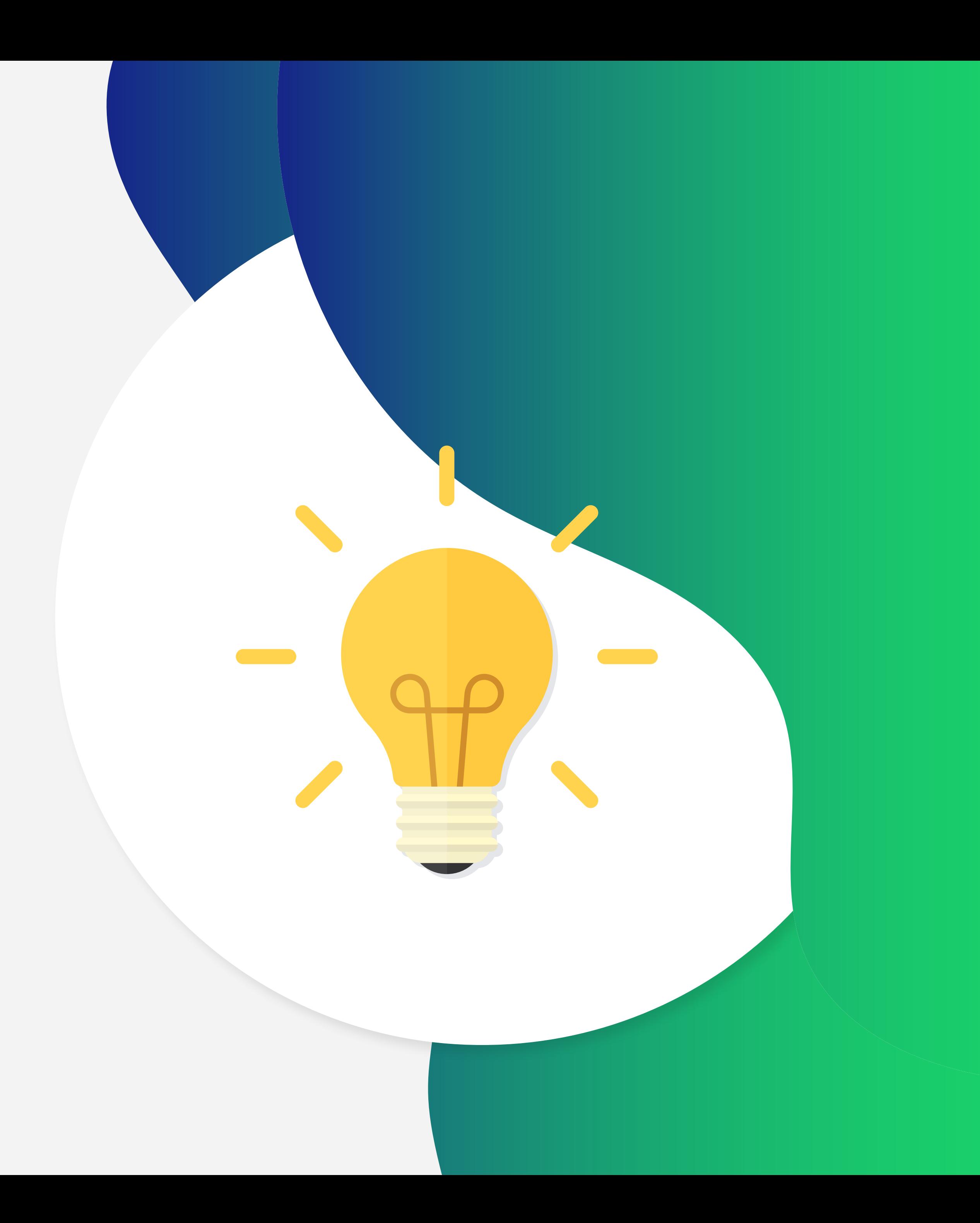

## Dicas

## Ainda precisa de ajuda?

Caso tenha alguma dúvida, basta entrar em contato com o nosso time de atendimento por meio do Chat em nosso site, ou pelo número **11 3504-8787** (ligação ou WhatsApp).

[soluti.com.br/duvidas-e-suporte](https://www.soluti.com.br/duvidas-e-suporte)

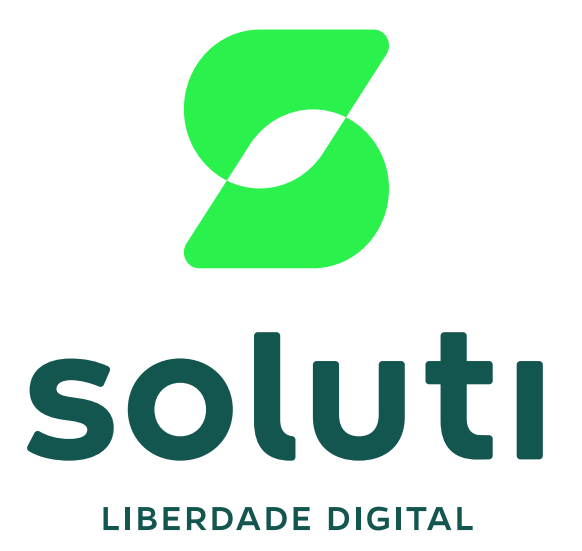

#### **soluti**[.com.br](https://soluti.com.br)

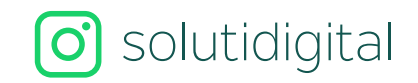

**6** [solutidigital](https://www.facebook.com/SolutiDigital/?locale=pt_BR)